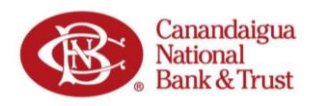

Introduction: In this document you will find information regarding the application process for the PPP Forgiveness Program. For quick and easy navigation of this document, we have included a table of contents.

### **Table of Contents**

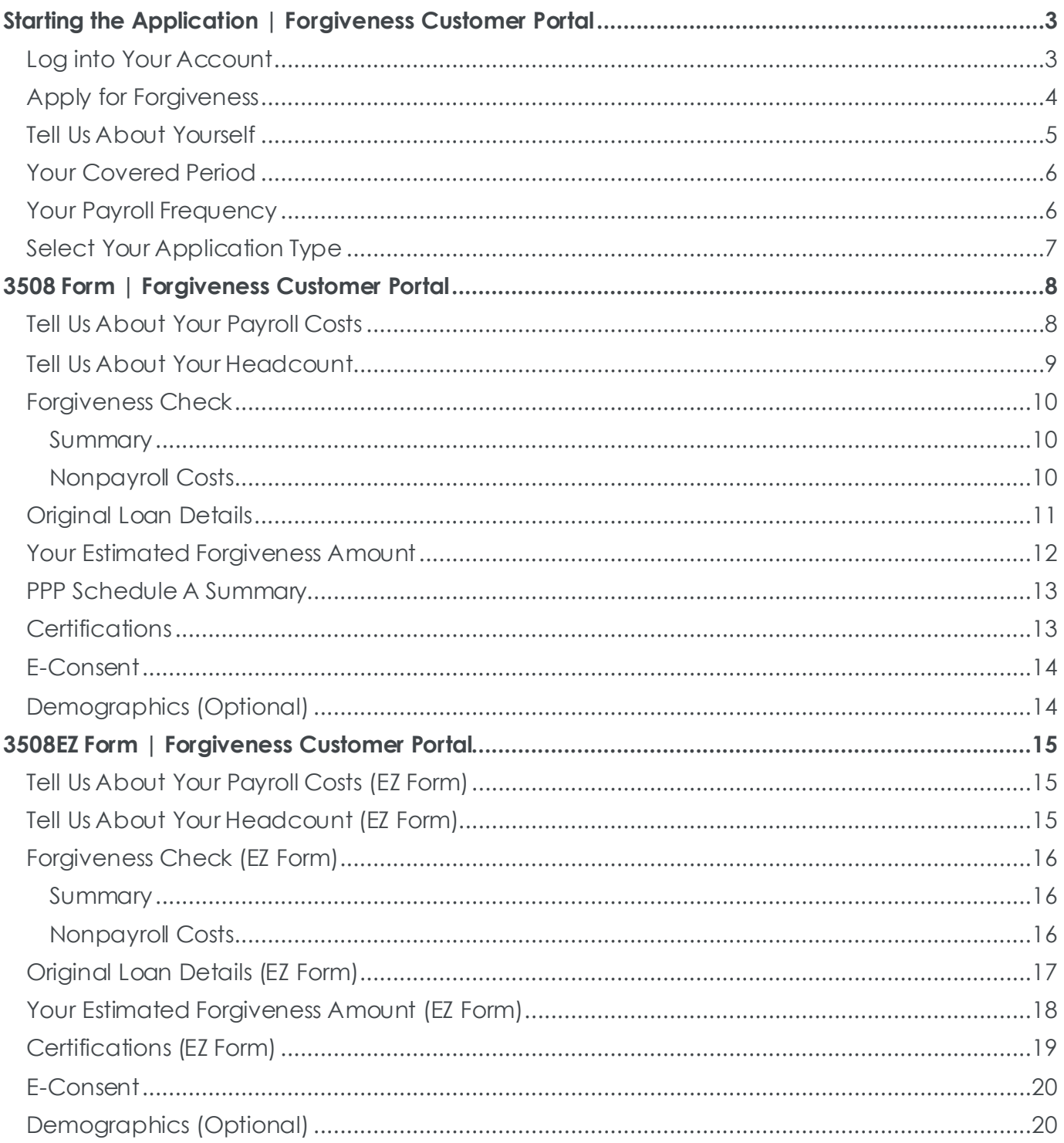

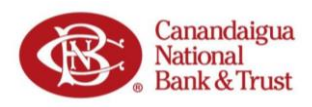

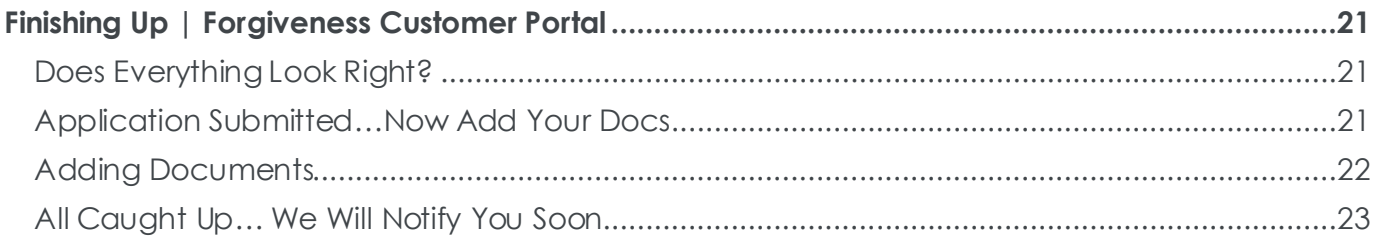

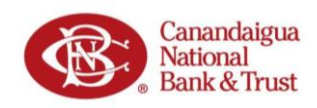

### <span id="page-2-0"></span>**Starting the Application | Forgiveness Customer Portal**

#### <span id="page-2-1"></span>**Log into Your Account**

When your loan has reached the date for which it is eligible for forgiveness (a period between 8 and 24 weeks after the date you received funds), you will receive an email from Canandaigua National Bank & Trust (CNB) asking you to log in to the PPP Forgiveness Portal. **IMPORTANT:** The link within the email is unique to you. *Do not share this link*.

1. Click Log In to Get Started.

2. Enter your Social Security Number.

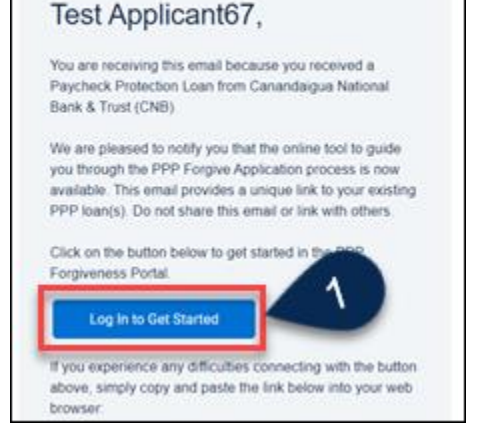

Carandaigua<br>National<br>Bank & Trust

⇜

3. *Create a Password window:* Create a new password using the specified requirements, confirm password, and Log In.

**NOTE:** You will need if you need to log back into the Portal.

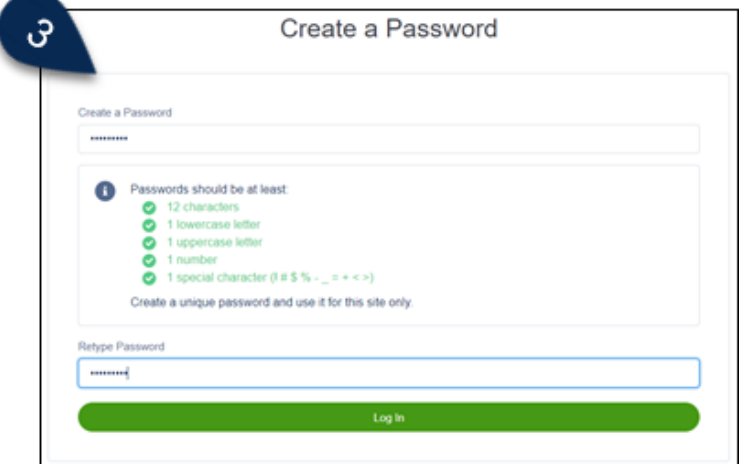

**IMPORTANT:** When logging in initially or at any point in the future, if you fail to enter the correct Social Security Number, your account will be frozen for security purposes. At this time, you will need to contact CNB to have your account unfrozen.

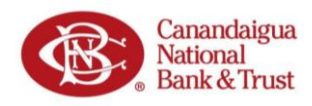

### <span id="page-3-0"></span>**Apply for Forgiveness**

- 1. After logging in, you will be directed to your Dashboard.
- 2. In the Navigation Bar on the left side of the screen, select **Marketplace** to see your application option for **Paycheck Protection Program Forgiveness.**
- 3. Click **Apply** to begin your application for loan forgiveness.

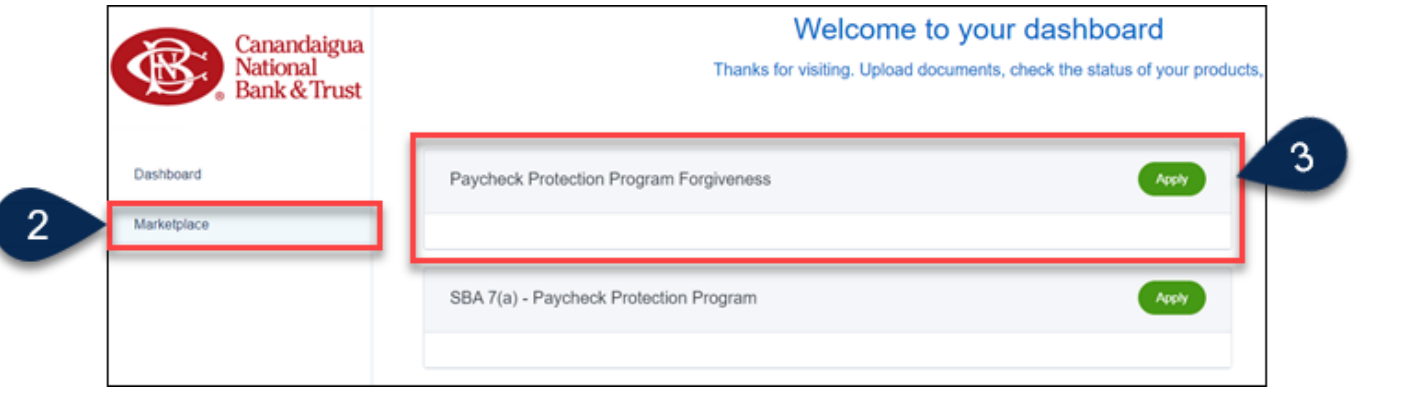

- 4. In the 'Your Business' window, you should see your business listed. This is the business (or businesses) you used to secure the Paycheck Protection loan.
- 5. Click **Apply With This Business** to begin applying for Forgiveness of your loan related to this business.

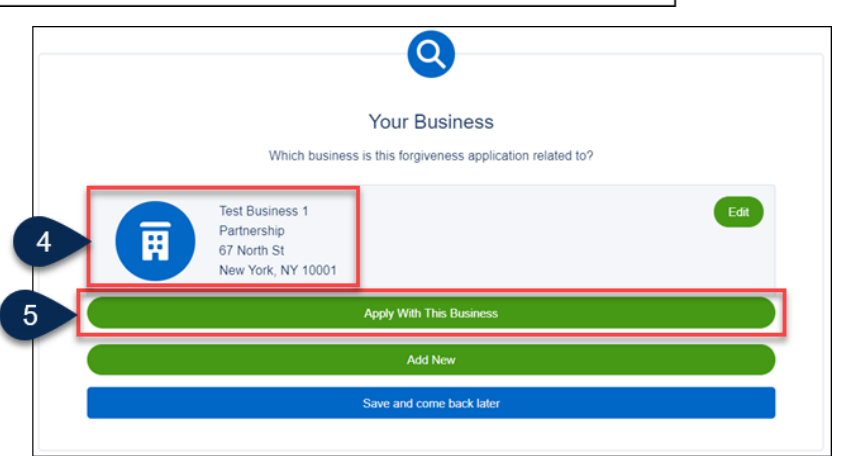

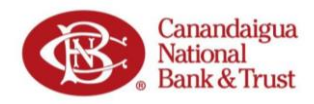

#### <span id="page-4-0"></span>**Tell Us About Yourself**

1. **Confirm** your personal data (previously entered during the application process).

**NOTE:** Make sure to update contact information (Address, Phone Number) if it has changed since the application was filled out.

- 2. Navigation tips:
	- a. 'The Process' bar (left side of the screen) shows your progress through the application. You can revisit a previous section by clicking on its title within 'The Process' bar.
	- b. Throughout the application process you will find helpful hints in the box(es) on the right side of the screen. These boxes *do not require* you to enter data or navigate to any links; they are only meant to provide you helpful information related to the questions in the application.
	- c. If you do not want to complete the application at this time, you can always select *Save and come back later* button at the bottom of each screen.

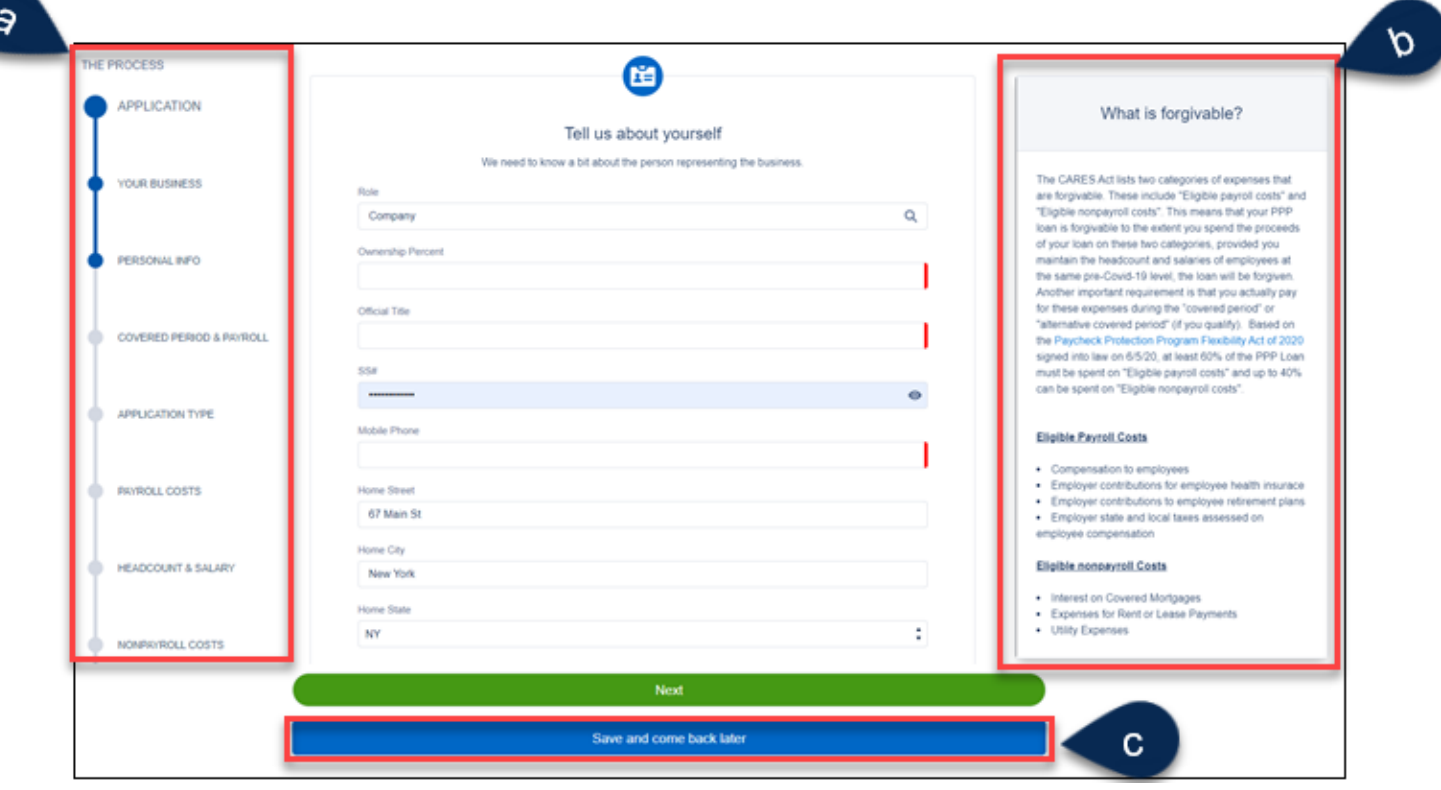

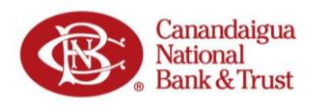

#### <span id="page-5-0"></span>**Your Covered Period**

- 1. The coverage period for your loan is described in the '*Covered Period Begin Date*' box. Use these dates when determining eligible expenses and headcount.
- 2. If your PPP loan received an SBA loan number before 6/5/2020, you have the option to elect either an 8-week or 24-week covered period. Click the appropriate button to select the **duration of your covered period**.

Information about the Covered Period is provided in the Help Box on the right.

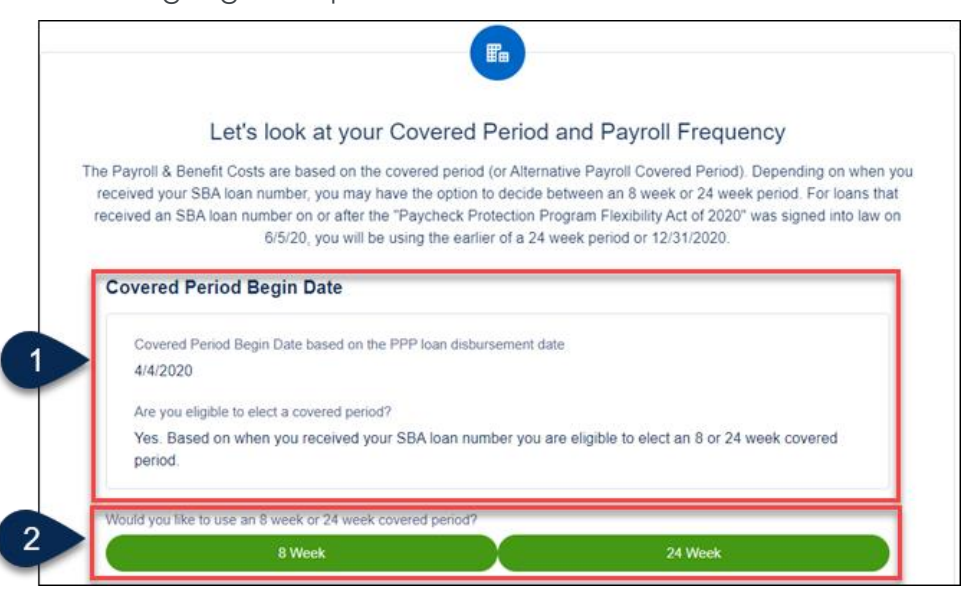

#### <span id="page-5-1"></span>**Your Payroll Frequency**

1. Select your payroll schedule by clicking on the option which **best describes your payroll frequency**.

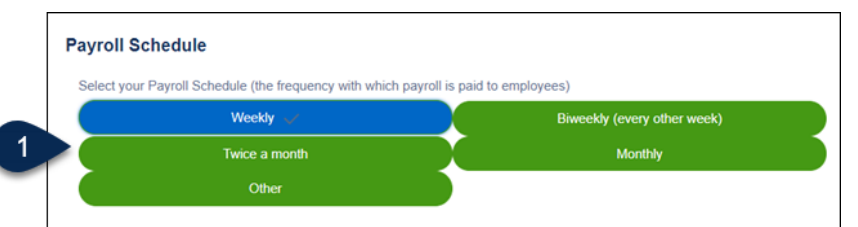

a. If you select the *Weekly* or *Biweekly* option, you will be prompted on whether you would like to enter an *Alternative Payroll Coverage Period*. **NOTE:** A description of an Alternative Payroll Coverage period can be found in the Help Box to the right.

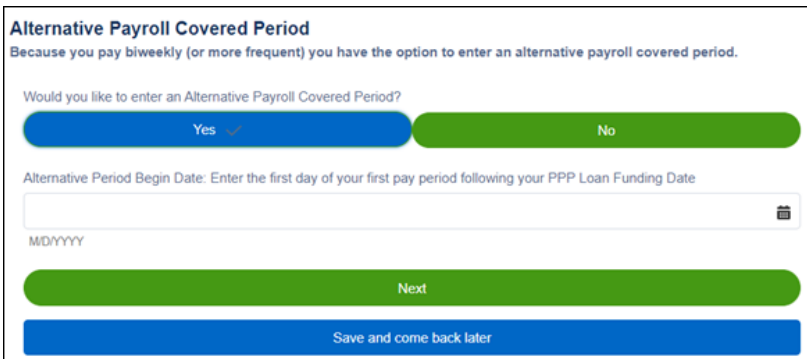

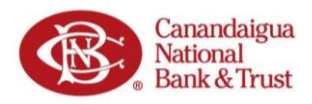

#### <span id="page-6-0"></span>**Select Your Application Type**

- 1. Based on latest guidance from the SBA, you may be able to apply for forgiveness using the shortened 3508EZ form depending on if you meet certain criteria listed on the screen.
	- a. If you can answer **Yes** to one of the three qualification criteria listed, you have the option to continue with the 3508EZ.
	- b. Information about eligibility for the 3508EZ form is provided in the Help Box to the right.
- 2. To continue
	- a. with the **3508 form**, select **No** and then **Next**.

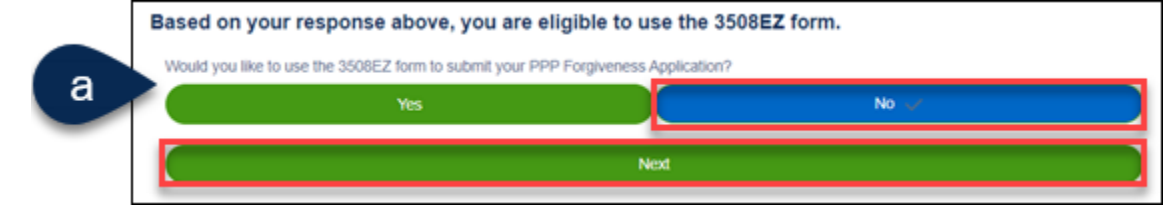

b. with the **3508EZ form**, select **Yes** and then **Next**.

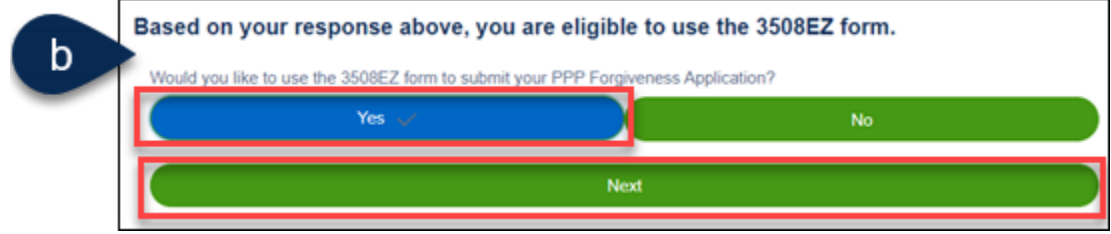

Use the links below to locate the appropriate section of this document and continue the Forgiveness Application.

- [3508 form](#page-7-0)
- [3508EZ form](#page-14-0)

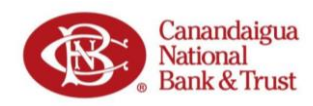

### <span id="page-7-0"></span>**3508 Form | Forgiveness Customer Portal**

#### <span id="page-7-1"></span>**Tell Us About Your Payroll Costs**

1. Enter your **Eligible Payroll Costs** in the corresponding fields. You can find information about Eligible Payroll Costs in the Help Box on the right.

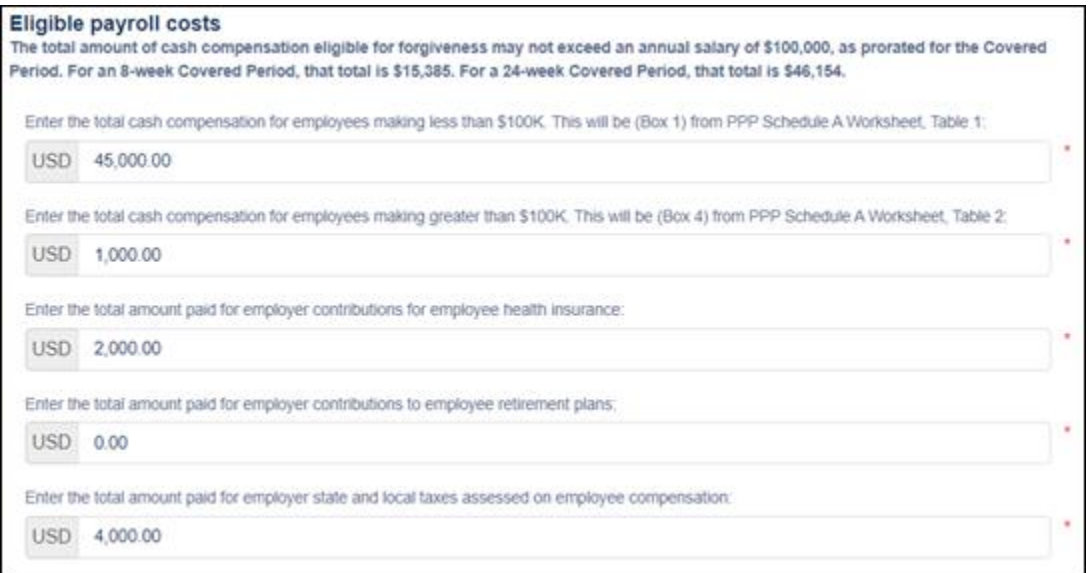

2. Enter your *Compensation to Owners* information in the corresponding fields.

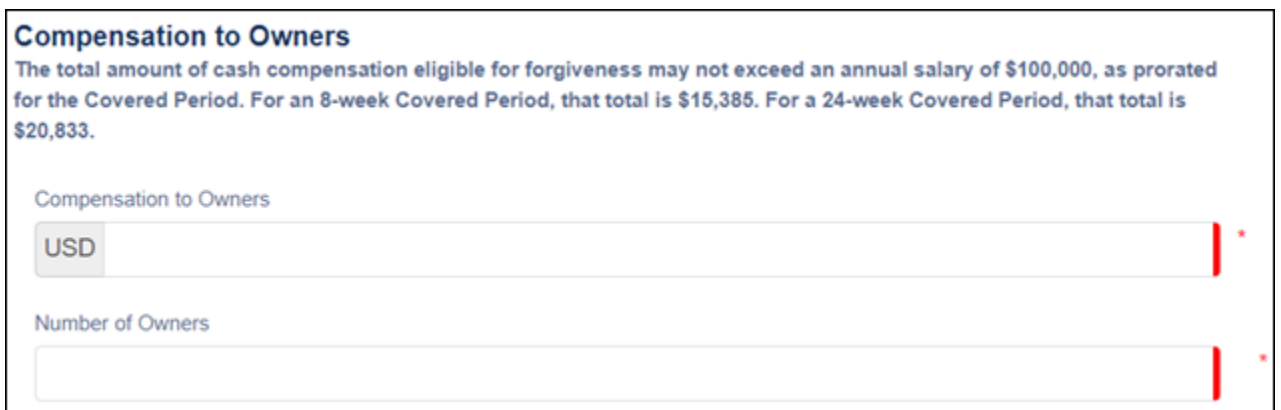

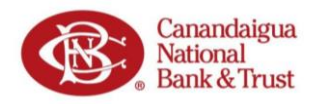

#### <span id="page-8-0"></span>**Tell Us About Your Headcount**

1. Select the appropriate answers to *Tell Us About Your Headcount and Salary Information* by filling out the required fields. Refer to the Help Box on the right for assistance determining headcount.

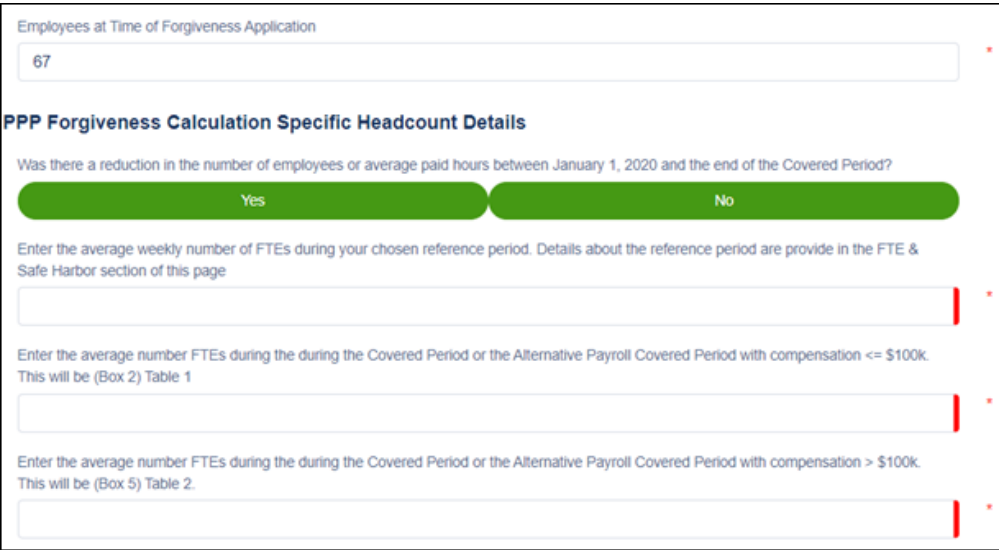

2. If you answered **Yes, there was a reduction in number of employees** you will be prompted with additional questions on **FTE Reduction Safe Harbor**. Refer to the Help Box on the right for helpful information on FTE Reduction Safe Harbor.

**FTF Reduction Safe Harbor 1:** .<br>Were you were unable to operate between February 15, 2020, and the end of the Covered Period at the same level of business activity as

before February 15, 2020 due to compliance with requirements established or guidance issued between March 1, 2020 and December 31,<br>2020, by the Secretary of Health and Human Services, the Director of the Centers for Diseas Safety and Health Administration related to the maintenance of standards for sanitation, social distancing, or any other worker or customer safety requirement related to COVID-19?

Do you meet the criteria for the FTE Reduction Safe Harbor 1 requirement described above FTE Reduction Safe Harbor 2: Leveraging the Schedule A worksheet, you can determine if you meeting the criteria for the the FTE Reduction Safe Harbor 2 option. Do you meet the criteria for the FTE Reduction Safe Harbor 2 requirement described above

3. If you select **Yes** to the questions on salary reduction, you will be prompted with additional questions on **Salary/Wage Reduction Safe Harbor Requirements**. Refer to the Help Box on the right for assistance on Salary/Hourly Wage Reduction.

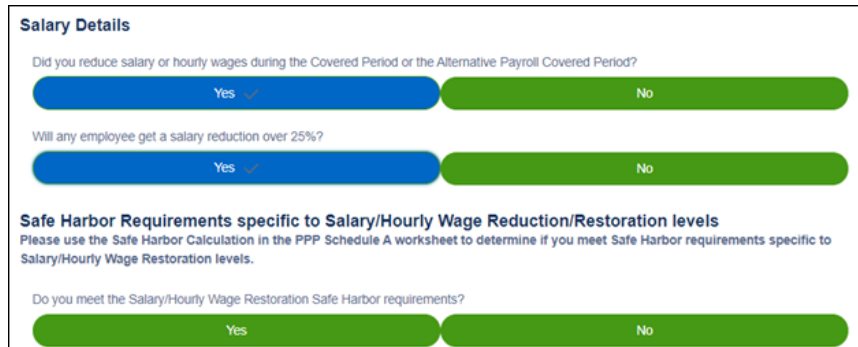

No

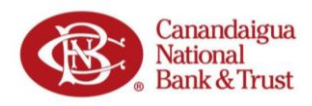

### <span id="page-9-0"></span>**Forgiveness Check**

#### <span id="page-9-1"></span>*Summary*

1. After you have entered Payroll and Headcount information, you may be provided a summary of your answers. This *Forgiveness Check* allows you to see your estimated forgiveness amount.

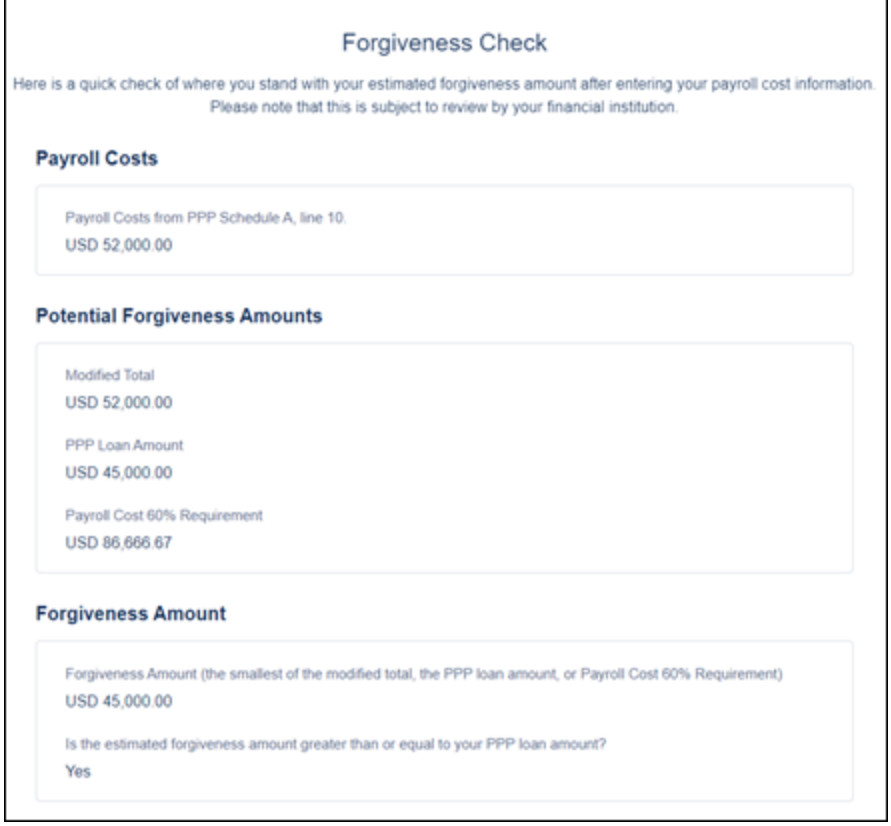

- 2. Based on your answers from the previous screens, you may already be eligible for 100% forgiveness.
	- a. If so, latest SBA guidance states you are not required to enter nonpayroll costs. *However*, you still have the option to submit your nonpayroll costs if you prefer.
	- b. Refer to the Help Box on the right for additional information.

#### <span id="page-9-2"></span>*Nonpayroll Costs*

3. Select if you would like to enter nonpayroll costs to continue.

#### **Nonpayroll Costs**

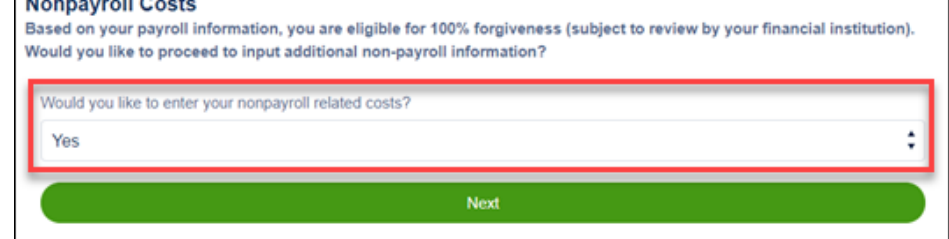

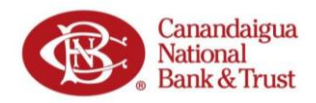

4. If you selected to provide nonpayroll costs, complete the fields to provide your *Eligible nonpayroll* costsinformation. Refer to the Help Box for additional details on the Eligible Nonpayroll Costs.

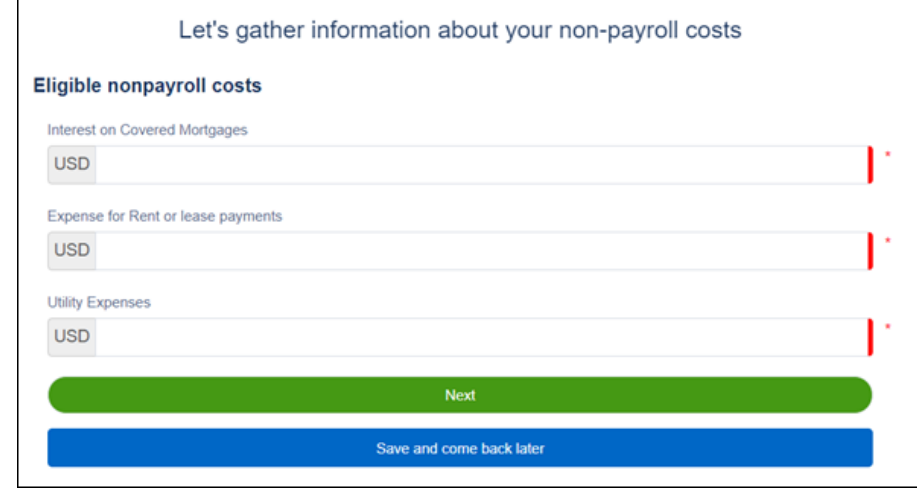

#### <span id="page-10-0"></span>**Original Loan Details**

1. The next screen will show the details of your original Paycheck Protection Loan.

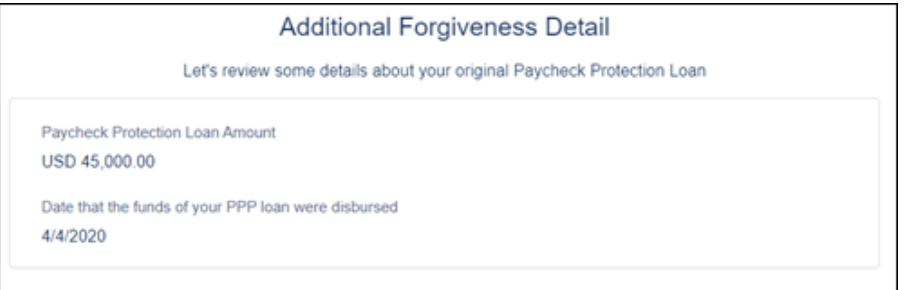

2. Select if you, along with other affiliates, received PPP loans more than \$2 million.

> leave these blank.

The PPP Loan Forgiveness application form requires that you, the borrower together with affiliates, confirm if you received PPP loans in excess of \$2 million. Did you the Borrower (together with affiliates, if applicable) receive PPP loans in excess of \$2 million? No. Yes

3. *If you received* an Economic Injury Disaster Loan (EIDL) grant from the SBA you will enter the amount of any advances you received.

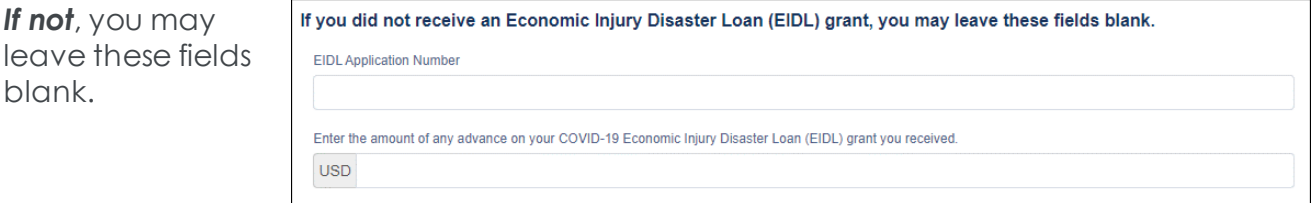

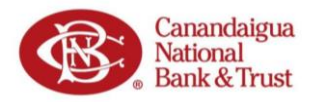

#### <span id="page-11-0"></span>**Your Estimated Forgiveness Amount**

- 1. **Review the information** you have entered during the Forgiveness Application process. **NOTE:** Each field will align with a Line on the SBA's Paycheck Protection Program Loan Forgiveness Worksheet.
- 2. Your **Estimated Forgiveness Amount** is shown at the bottom.

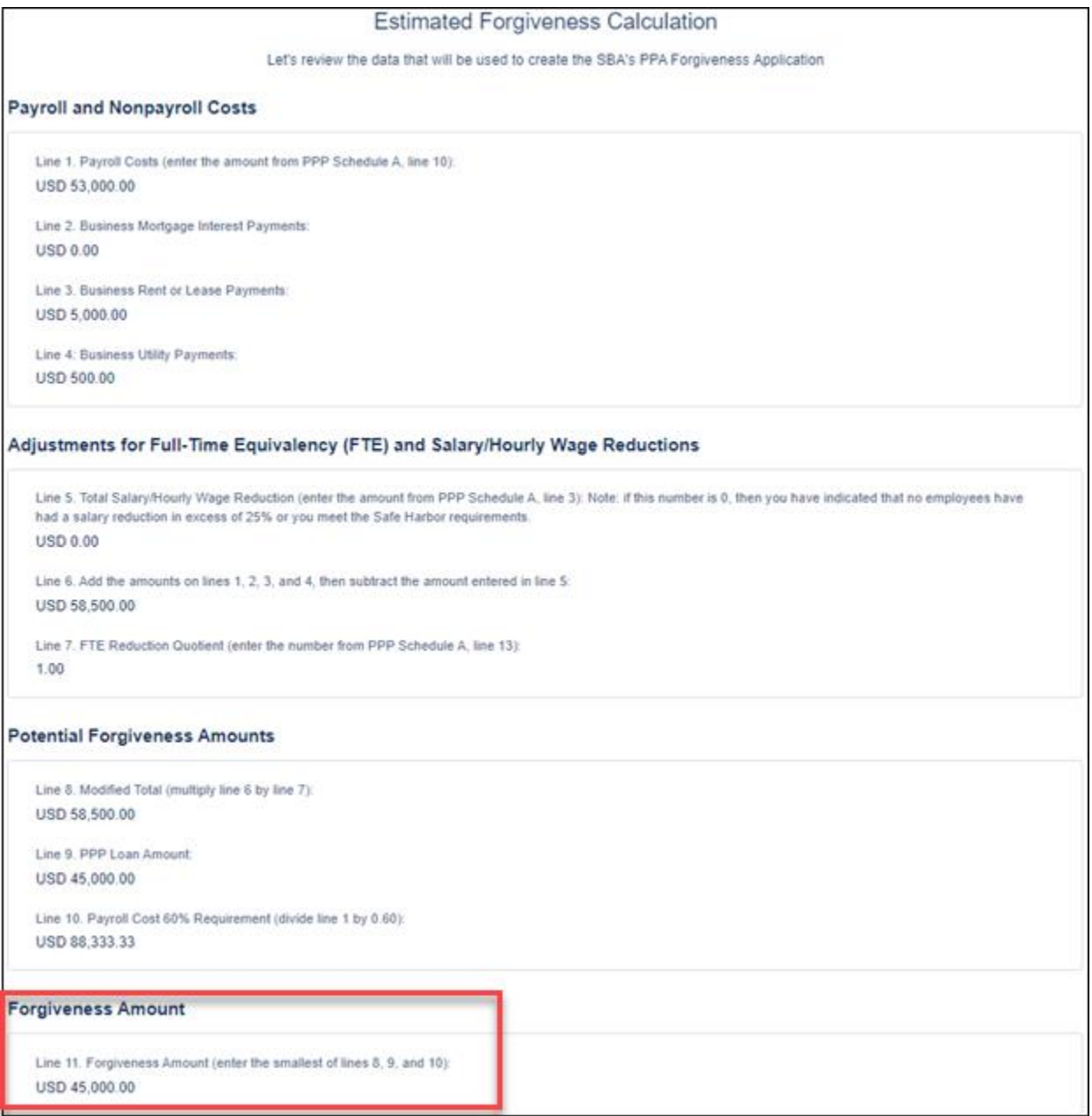

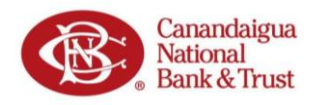

#### <span id="page-12-0"></span>**PPP Schedule A Summary**

1. This screen shows a summary of the information that will appear on your Schedule A of the PPP Loan Forgiveness Application. Refer to the Help Box (on right) for additional information on the PPP Schedule A Summary.

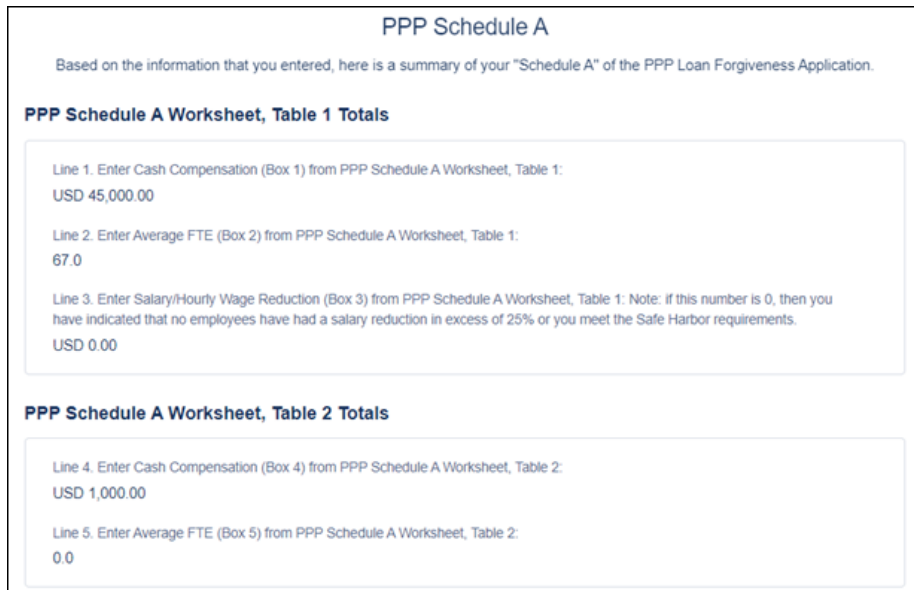

2. **Review this information**. Ensure it is complete and correct.

**NOTE:** The following screens will all ask you to certify your information is correct.

### <span id="page-12-1"></span>**Certifications**

1. You must click the **checkbox next to each** Certification statement to be able to continue to the next step.

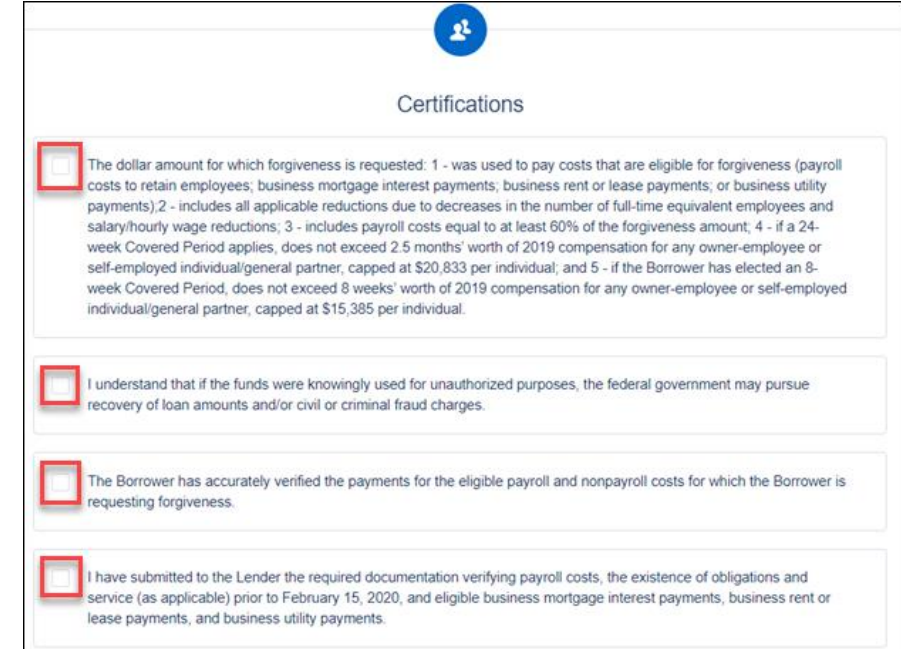

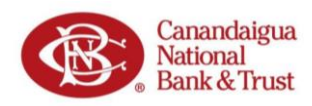

#### <span id="page-13-0"></span>**E-Consent**

You will be asked to provide Econsent for your application. To provide E-consent, enter your name and initials.

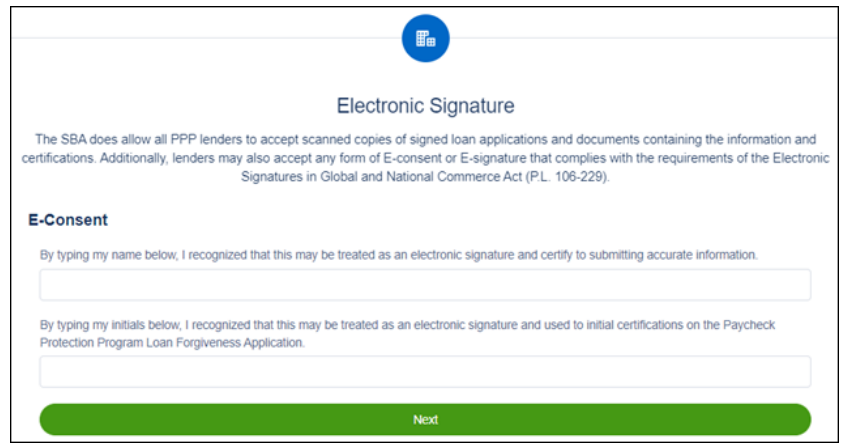

### <span id="page-13-1"></span>**Demographics (Optional)**

The SBA collects optional data regarding the demographics of those who asked for PPP Loans. The purpose of the data is explained in the Help Box (on right).

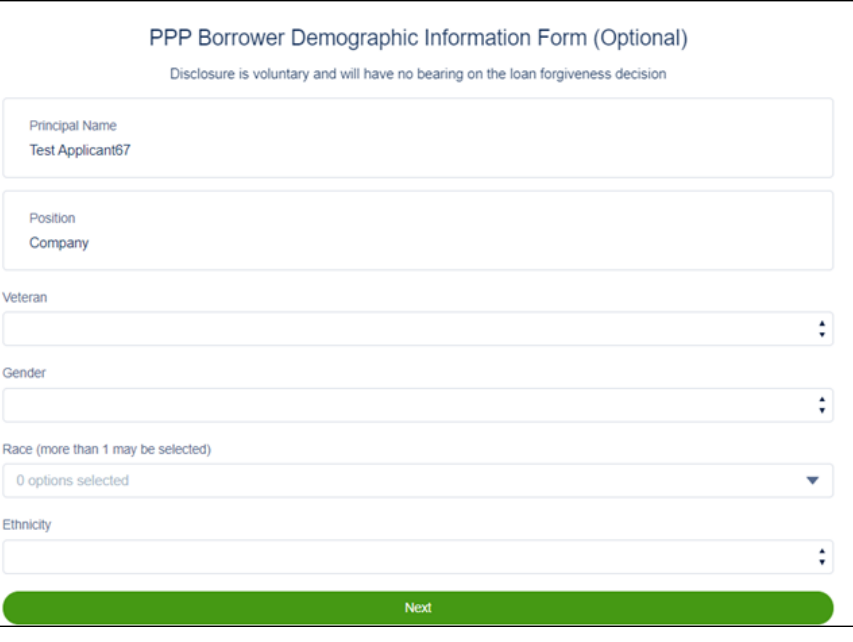

*Continue to the '[Finishing Up](#page-20-0)' section of this document to continue.*

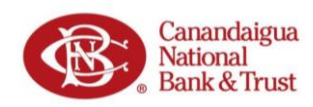

### <span id="page-14-0"></span>**3508EZ Form | Forgiveness Customer Portal**

### <span id="page-14-1"></span>**Tell Us About Your Payroll Costs (EZ Form)**

1. Enter your **Eligible Payroll Costs** in the corresponding fields. You can find information about Eligible Payroll Costs in the Help Box on the right.

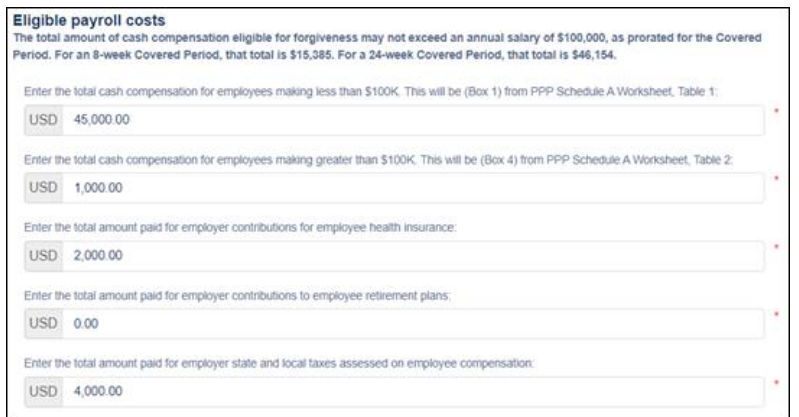

2. Enter your *Compensation to Owners* information in the corresponding fields.

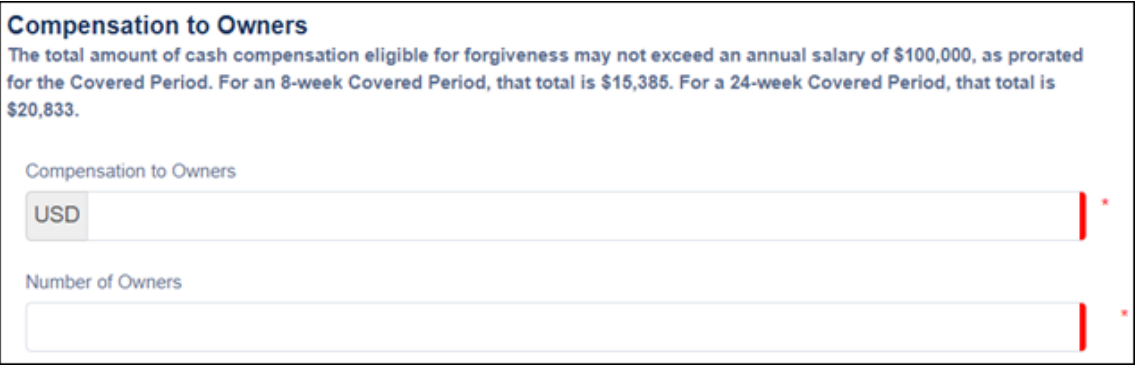

#### <span id="page-14-2"></span>**Tell Us About Your Headcount (EZ Form)**

1. Enter your **headcount at the time of application for Forgiveness**. Refer to the Help Box (on right) for information helpful when determining Headcount.

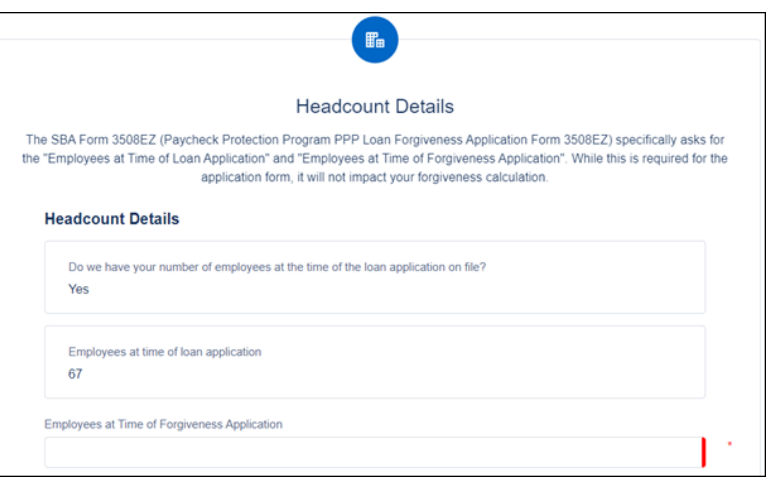

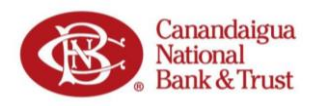

### <span id="page-15-0"></span>**Forgiveness Check (EZ Form)**

#### <span id="page-15-1"></span>*Summary*

1. After you have entered Payroll and Headcount information, you will be provided a summary of your answers. This *Forgiveness Check* allows you to see your estimated forgiveness amount.

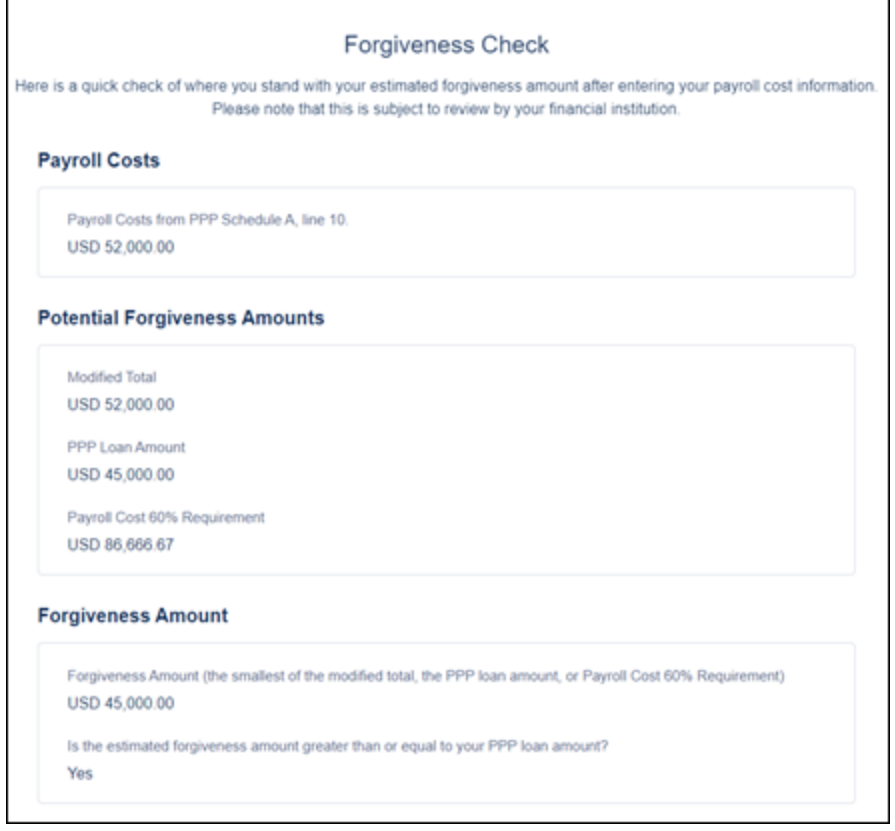

- 2. Based on your answers from the previous screens, you may already be eligible for 100% forgiveness.
	- a. If so, latest SBA guidance states you are not required to enter nonpayroll costs. *However*, you still have the option to submit your nonpayroll costs if you prefer.
	- b. Refer to the Help Box on the right for additional information.

#### <span id="page-15-2"></span>*Nonpayroll Costs*

3. Select if you would like to enter nonpayroll costs to continue.

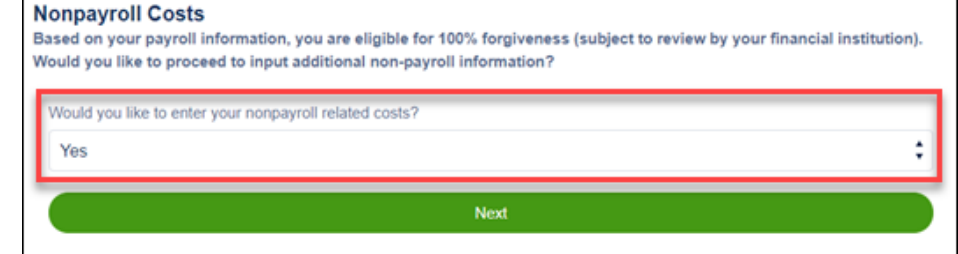

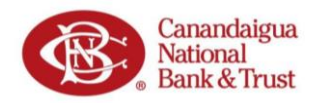

4. If you selected to provide nonpayroll costs, complete the fields to provide your *Eligible nonpayroll costs*information. Refer to the Help Box for additional details on the Eligible Nonpayroll Costs.

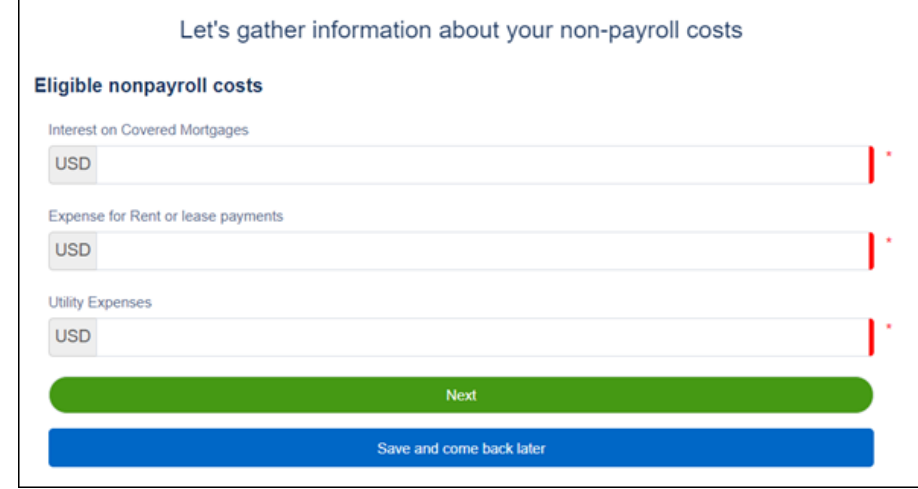

### <span id="page-16-0"></span>**Original Loan Details (EZ Form)**

1. The next screen will show the details of your original Paycheck Protection Loan.

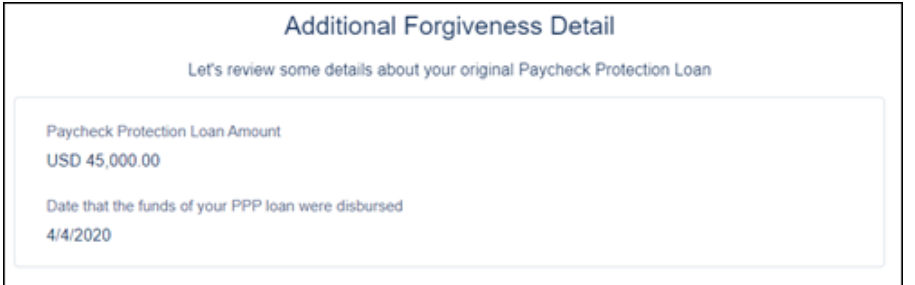

2. Select if you, along with other affiliates, received PPP loans more than \$2 million.

The PPP Loan Forgiveness application form requires that you, the borrower together with affiliates, confirm if you received PPP loans in excess of \$2 million. Did you the Borrower (together with affiliates, if applicable) receive PPP loans in excess of \$2 million?

3. *If you received* an Economic Injury Disaster Loan (EIDL) from the SBA you will enter the amount of any advances you received.

*If not*, you may leave these fields blank.

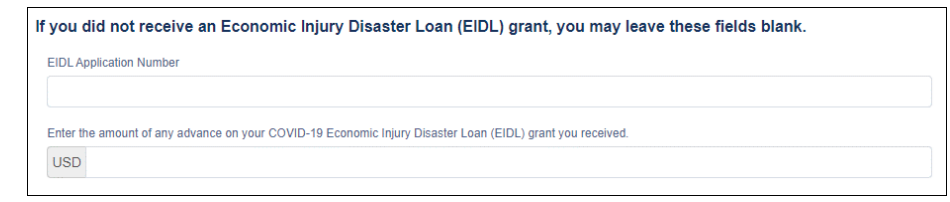

 $No<sub>1</sub>$ 

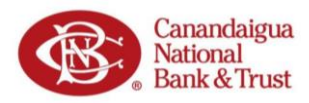

### <span id="page-17-0"></span>**Your Estimated Forgiveness Amount (EZ Form)**

- 1. **Review the information** you have entered during the Forgiveness Application process. **NOTE:** Each field will align with a Line on the SBA's Paycheck Protection Program Loan Forgiveness Worksheet.
- 2. Your **Estimated Forgiveness Amount** is shown at the bottom.

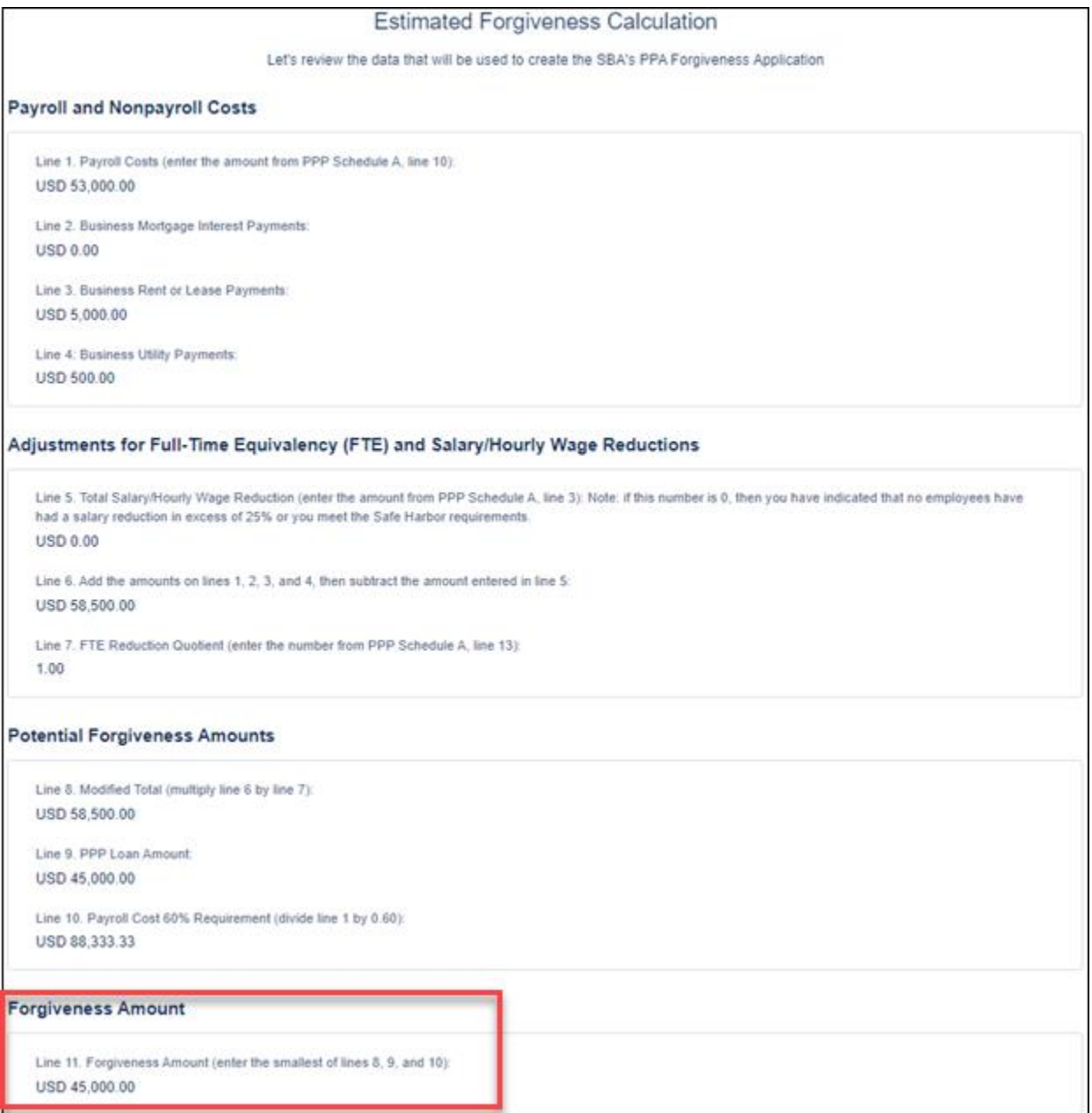

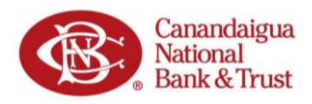

#### <span id="page-18-0"></span>**Certifications (EZ Form)**

1. You must click the **checkbox next to each** Certification statement to be able to continue to the next step.

Item<sub>2</sub>

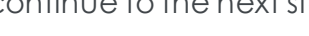

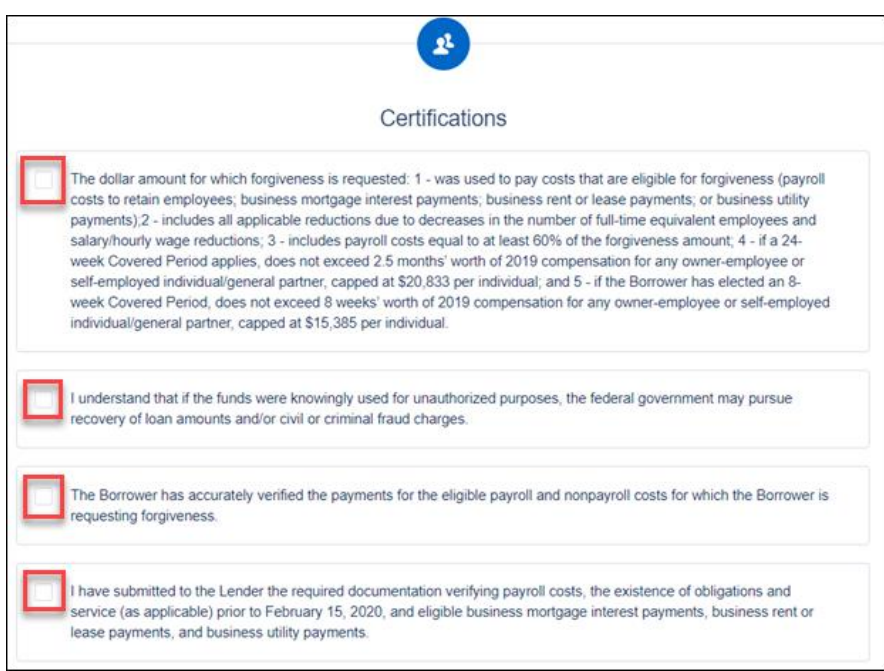

2. In addition to the previous SBA certifications, you must also reconfirm that you qualify for the 3508EZ form by selecting **Yes** *to at least ONE* of the two Additional Form 3508EZ Certification statements.

#### Additional Form 3508EZ Certifications In addition, the Authorized Representative of the Borrower must certify by selecting "Yes" to at least ONE of the following two items Item<sub>1</sub> The Borrower did not reduce the number of employees or the average paid hours of employees between January 1, 2020 and the end of the Covered Period (other than any reductions that arose from an inability to rehire individuals who were employees on February 15,<br>2020, if the Borrower was unable to hire similarly qualified employees for unfilled positi reductions in an employee's hours that a borrower offered to restore and were refused). Do you certify that you meet the criteria for Option 1 above? The Borrower was unable to operate between February 15, 2020, and the end of the Covered Period at the same level of business activity as before February 15, 2020 due to compliance with requirements established or guidance issued between March 1, 2020 and December<br>31, 2020, by the Secretary of Health and Human Services, the Director of the Centers for Dis Occupational Safety and Health Administration, related to the maintenance of standards of sanitation, social distancing, or any other work or customer safety requirement related to COVID-19. Do you certify that you meet the criteria for Option 2 above?

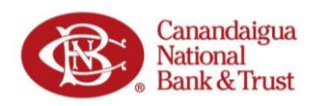

#### <span id="page-19-0"></span>**E-Consent**

You will be asked to provide Econsent for your application. To provide E-consent, enter your name and initials.

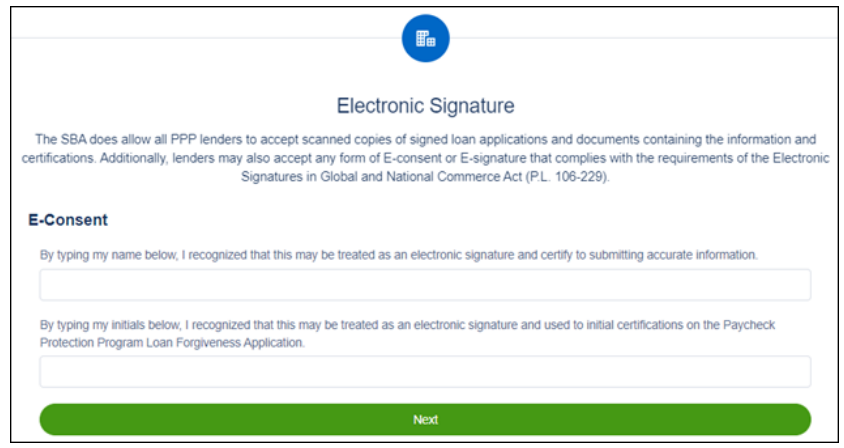

### <span id="page-19-1"></span>**Demographics (Optional)**

The SBA collects optional data regarding the demographics of those who asked for PPP Loans. The purpose of the data is explained in the Help Box (on right).

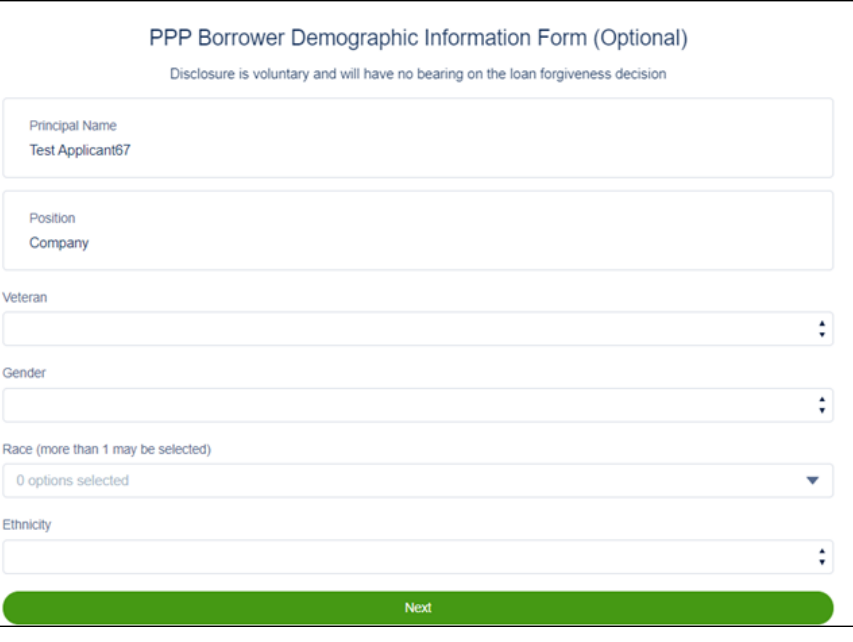

*Continue to the '[Finishing Up](#page-20-0)' section of this document to continue.*

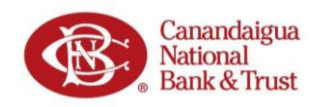

### <span id="page-20-0"></span>**Finishing Up | Forgiveness Customer Portal**

### <span id="page-20-1"></span>**Does Everything Look Right?**

- 1. Do a **final check** of all your entries and information before clicking **Submit Application.**
- 2. You may alter your information by using the left side navigation, or by clicking **Edit** in any of the information boxes.

**IMPORTANT NOTE:** You *cannot alter your application after hitting* Submit Application.

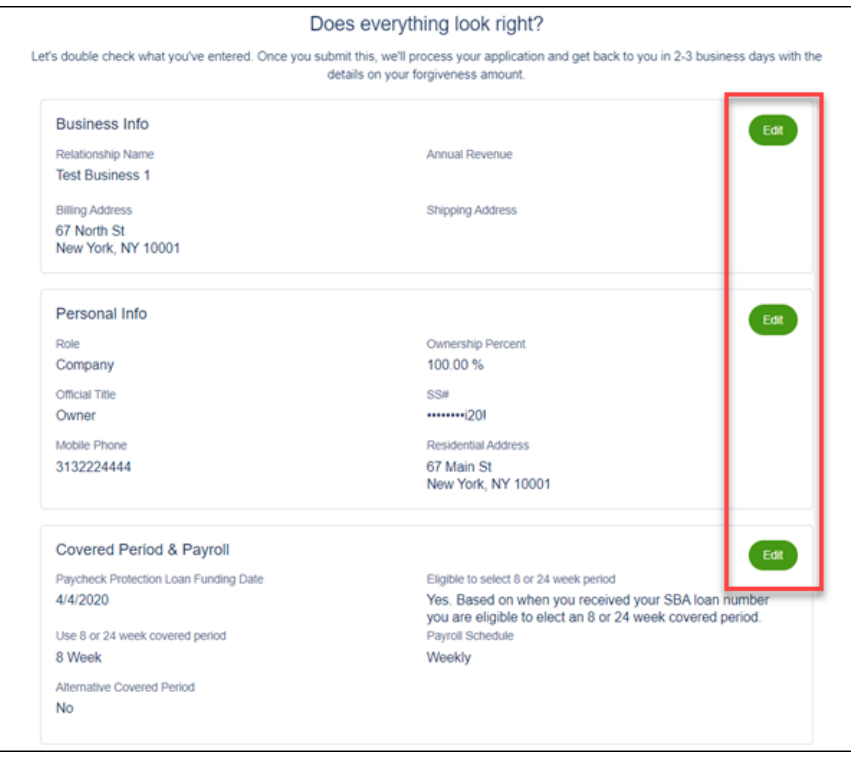

### <span id="page-20-2"></span>**Application Submitted…Now Add Your Docs**

1. Once you have submitted your application, you will receive success message and an advisory to take the next steps, which is to upload your documents.

**NOTE:** You should also receive an email from CNB detailing how to finish and follow-up on your application.

2. Click the **Go to Dashboard** button to proceed and upload your documents.

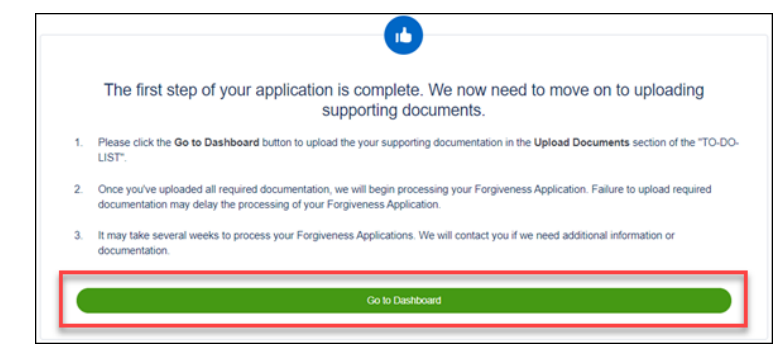

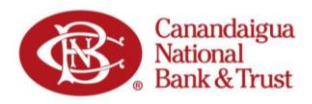

#### <span id="page-21-0"></span>**Adding Documents**

- 1. On your Dashboard you will see you now have a To-Do List. Click the **drop-down arrow** to the far right of the Upload Documents task.
- 2. To the right of the requested document
	- a. Click the **Browse link**. In the window that opens, locate the requested document, and upload it.

*-OR-*

b. Drag the document directly from a folder on your computer and drop it on the document placeholder.

**NOTE:** These documents are necessary to verify and certify the forgiveness information in your application. CNB will not be able to process your application for forgiveness until all relevant documents have been uploaded to the Portal.

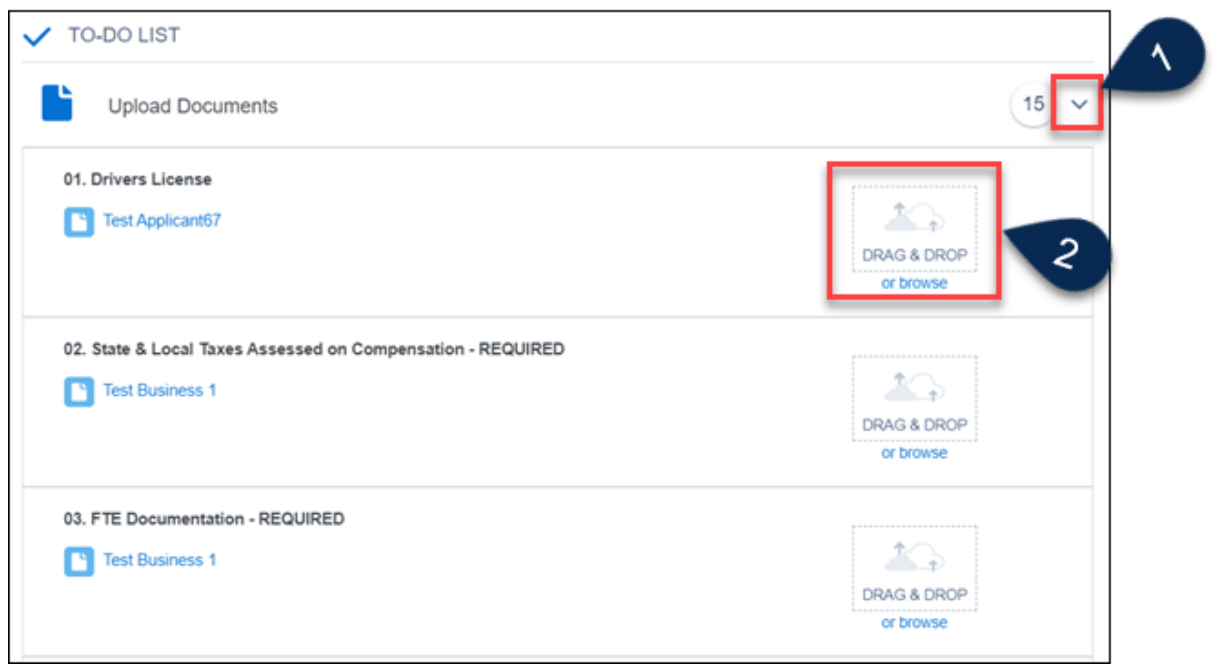

3. The Additional Documents placeholder can be used for any miscellaneous documents if you are unsure where they go.

**Additional Documents** Upload additional documentation here, including supplemental files for to-do list items.

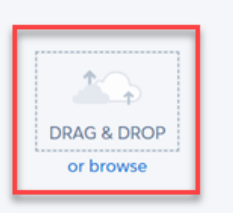

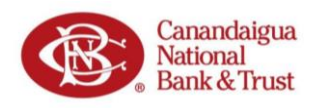

### <span id="page-22-0"></span>**All Caught Up… We Will Notify You Soon**

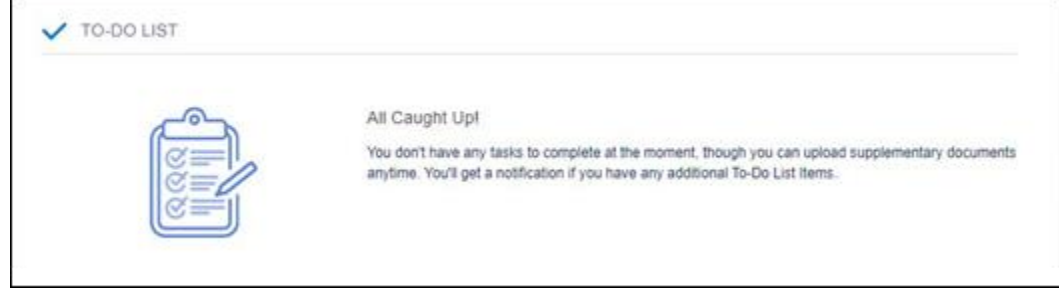

Once you have uploaded all your requested documents, you are all caught up.

CNB will be contacting you via *DocuSign* to electronically sign the application. CNB will also reach out if there are any additional required documents or steps you need to take to help them process the forgiveness of your loan.